2010 年度「かわさきロボットサロン」

# 3D-CAD 講座

#### $\sim$  かわロボ道場  $\sim$

## 第5回 「アセンブリの作成(3)」

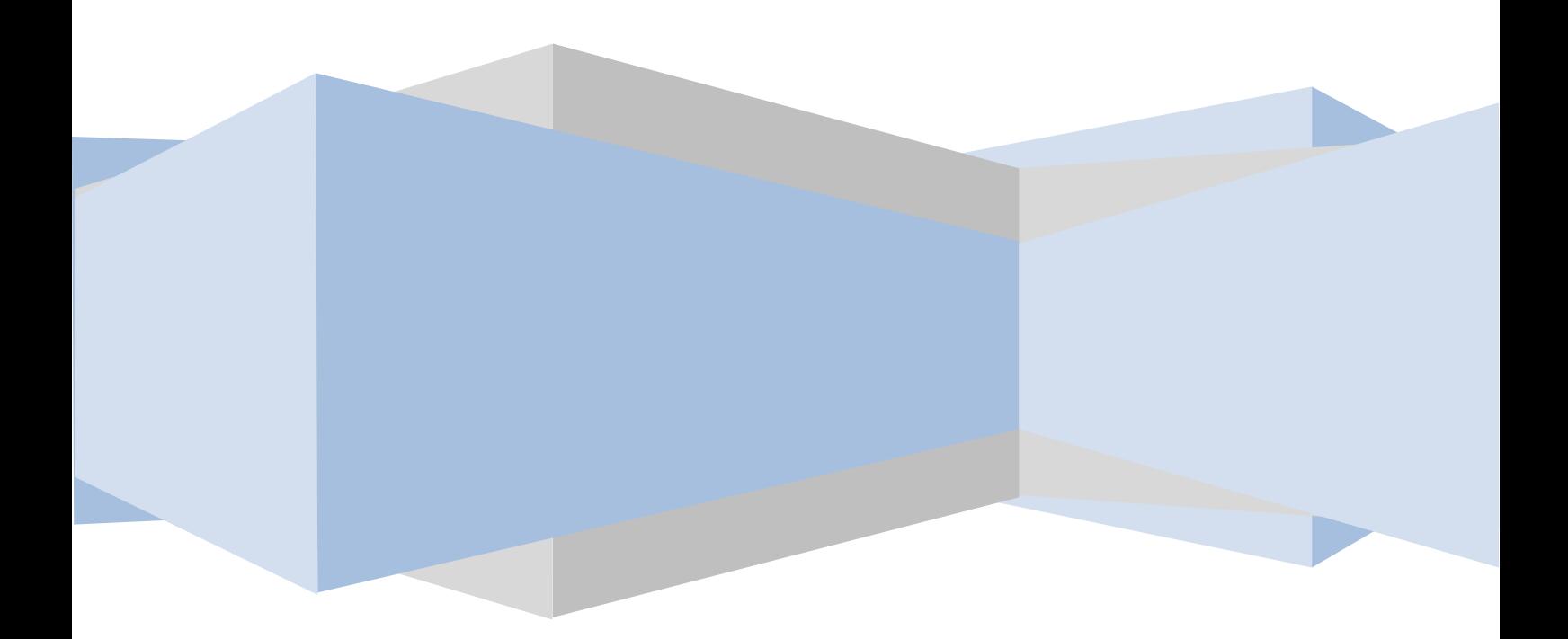

前回まではアセンブリに必要な拘束の方法について学習しました。

今回は作成したデータの干渉チェックと、アセンブリ中のパーツ修 正の方法について学習します。

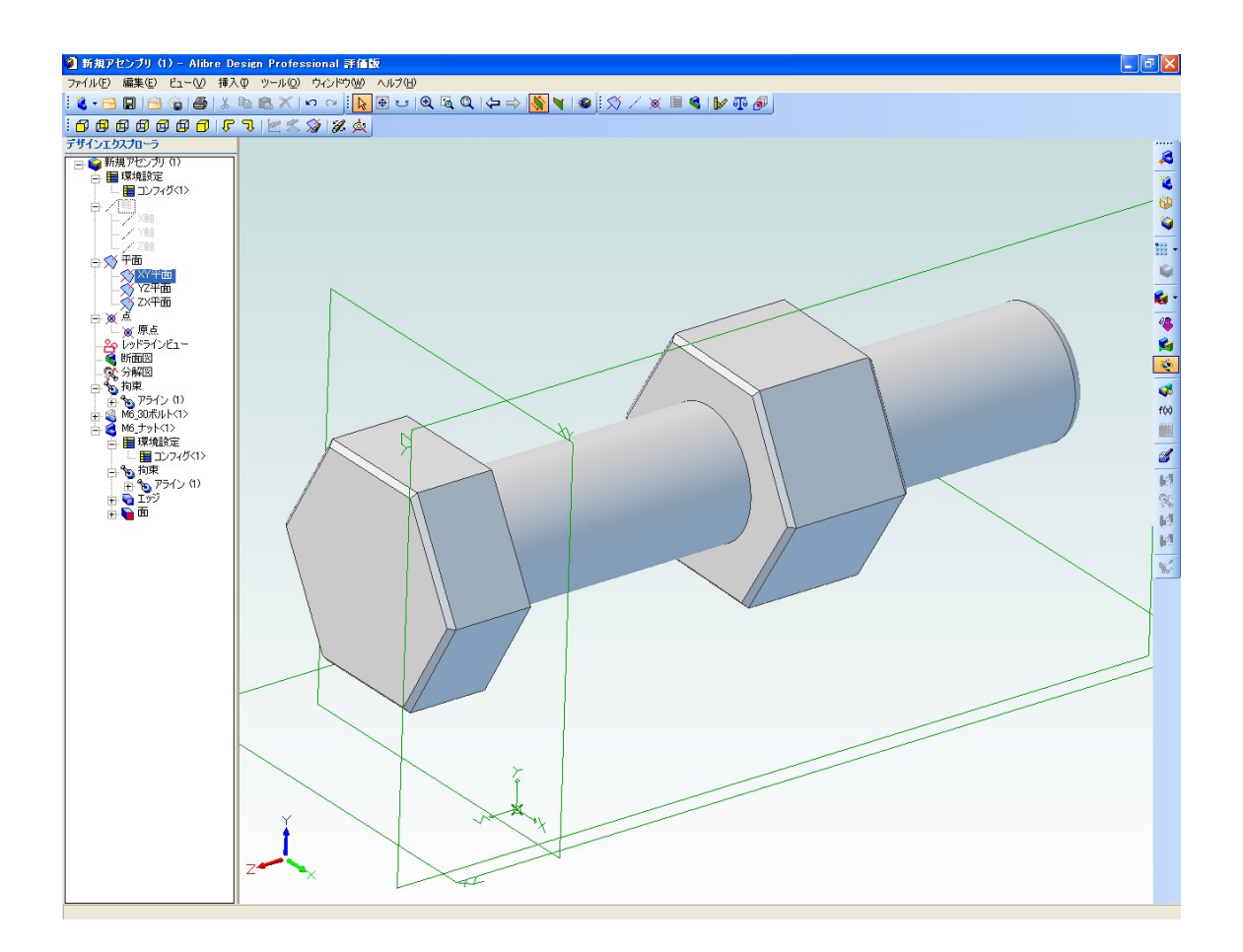

前回の説明に使用した、ボルトとナットを読み込みました。

ナット内径とボルト部の整列拘束は実行済です。既に学習した通り、 この状態ではナットは自由にスライド出来ますが、ボルトの頭にめ り込んでしまいます。この状態を「干渉している」と言います。

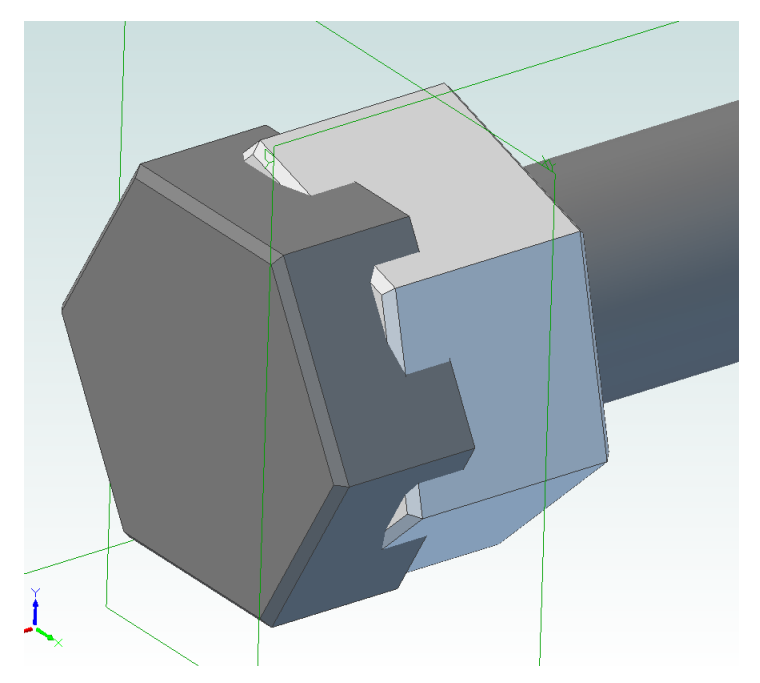

干渉した状態で、ボルトの色を 変更してみました。 現実世界ではありえない状態で すが、3D-CAD上ではモデ ル同士が干渉する現象が簡単に 発生します。

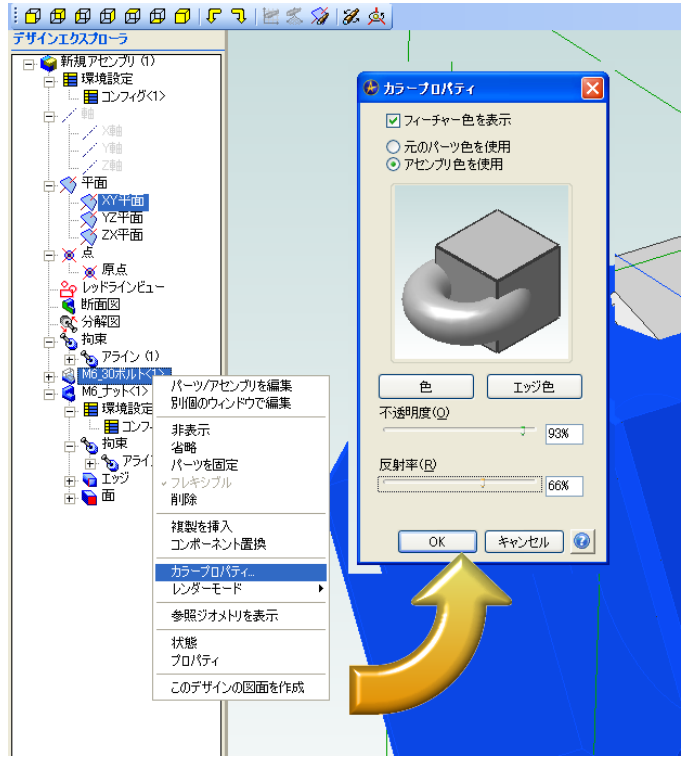

モデルの色や質感を変更したい時 は、該当するパーツを選び右クリッ クで開くメニューから、カラープロ パティを選択します。

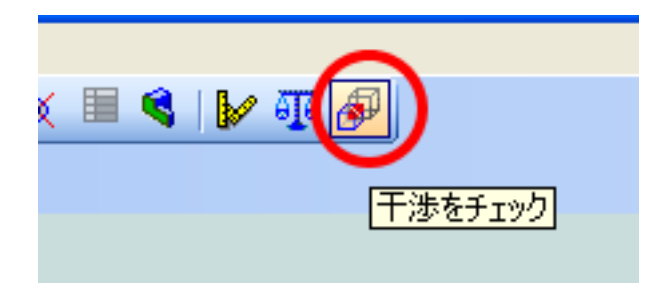

上部メニューバー右寄りにある、図のアイコンをクリックします。

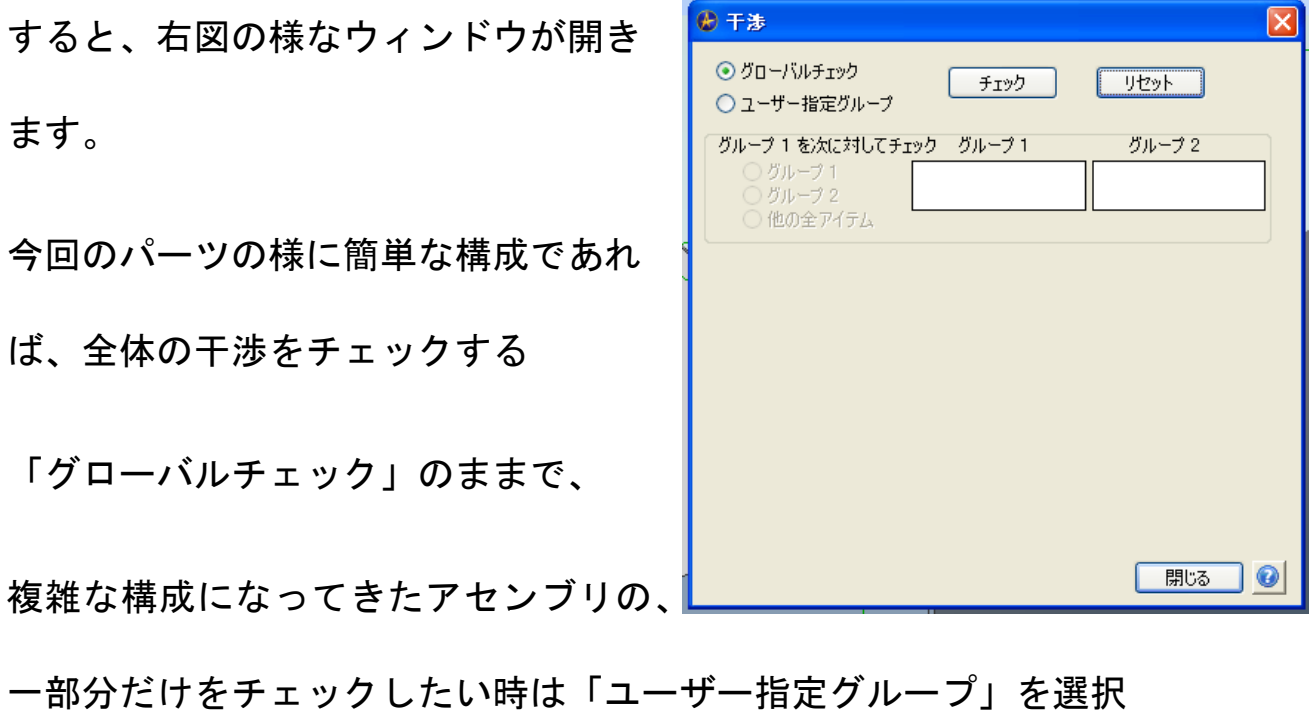

し必要なパーツをクリックして選んでいきます。

どちらのチェックを行うか決定したら、「チェック」ボタンを押し ます。

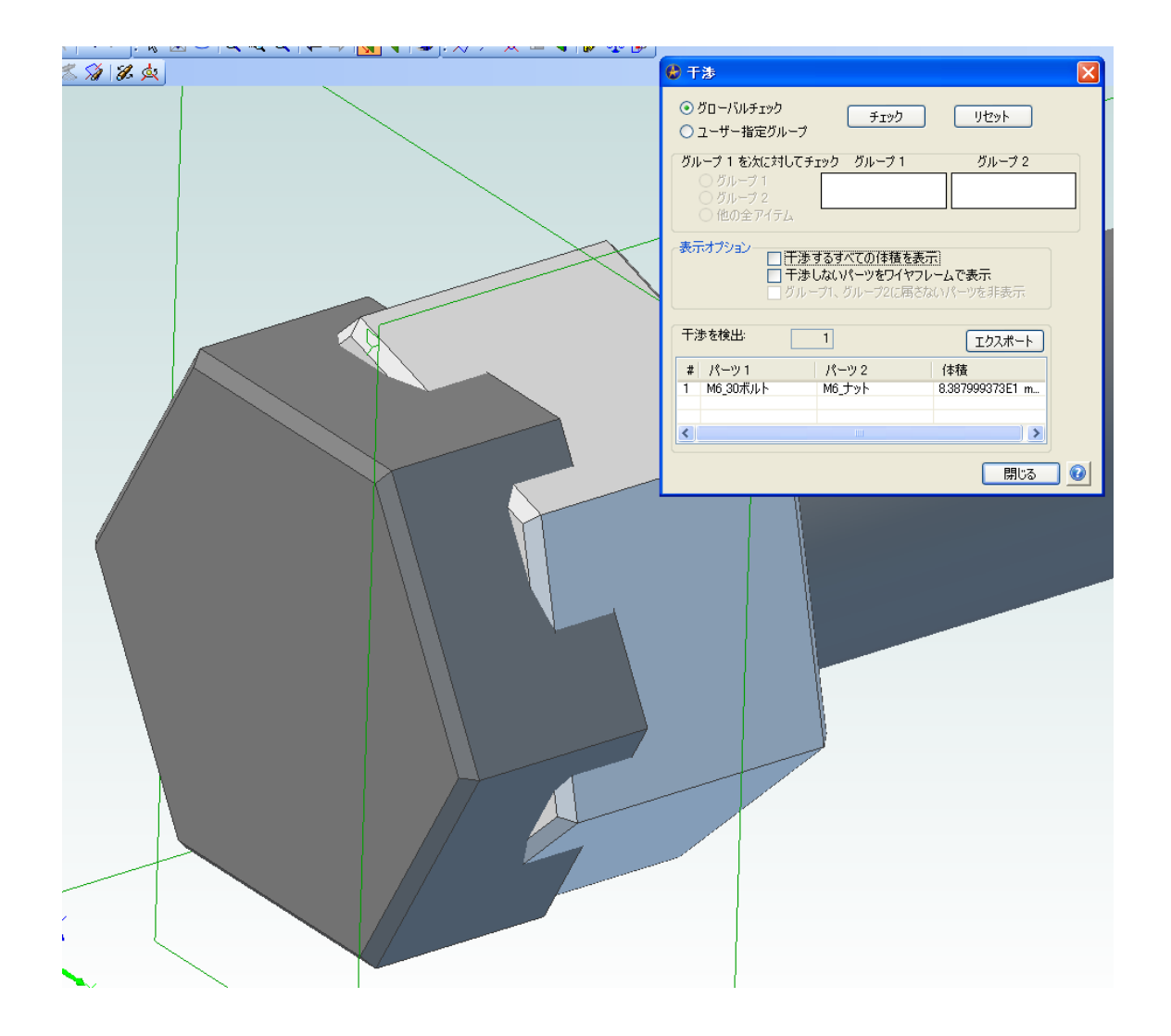

チェックボタンを押すと、ウィンドウ下側にチェックの結果と表示 オプションが表示されます。

図の内容だと、ボルトとナットに干渉が1個所発見され、体積は~ といった具合に表示されています。

この内容では干渉している体積の数字だけが表示されていて今一つ よく判りません。

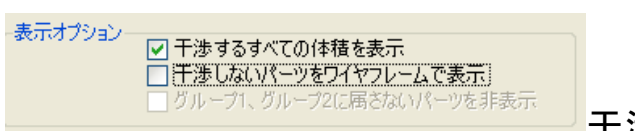

干渉部分を表示してみましょう。

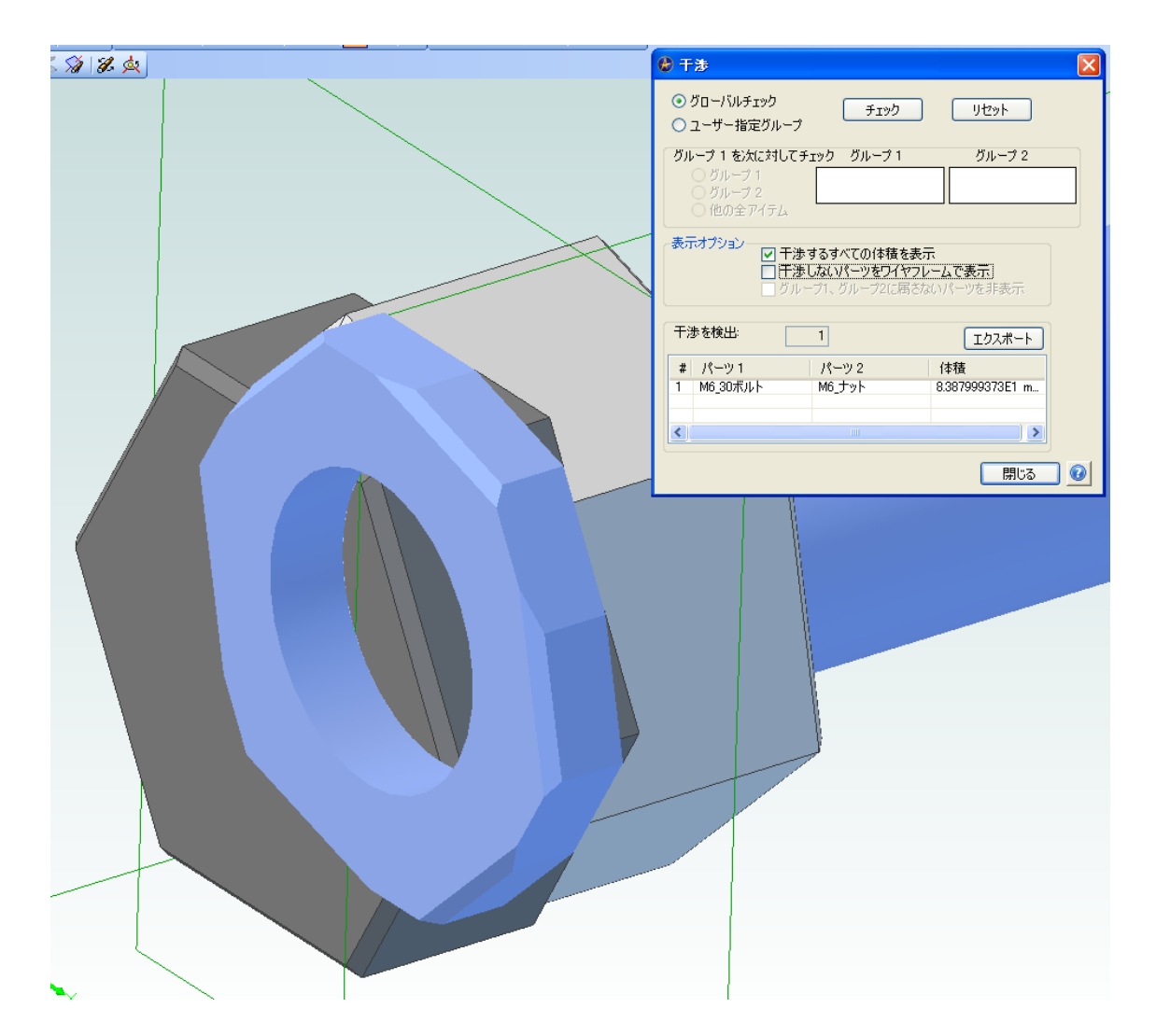

二つのパーツが干渉している部分だけ、別の色で表示されます。

視覚的にチェックする事ができて、大変便利です。

ちなみに、特に干渉している部分が無い状態でチェックを実行する

- ⊕ 干涉 ⊙グローバルチェック  $F$   $\rightarrow$   $F$  $U$ ○ユーザー指定グループ グループ 1 を次に対してチェック グループ 1 グループ2 通り金アイテム 干渉は検出されませんでした。 ■ 開じる ■ ◎
- と、「干渉は検出されませんでした」と表示されます。

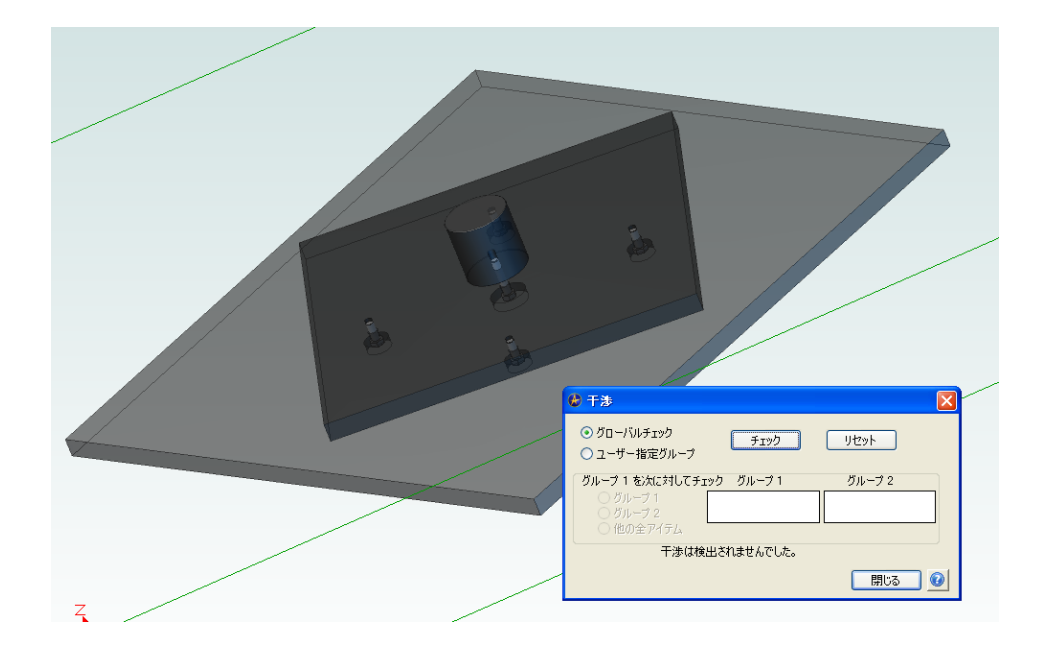

次はアセンブリ途中でパーツを編集する場合について学習します。

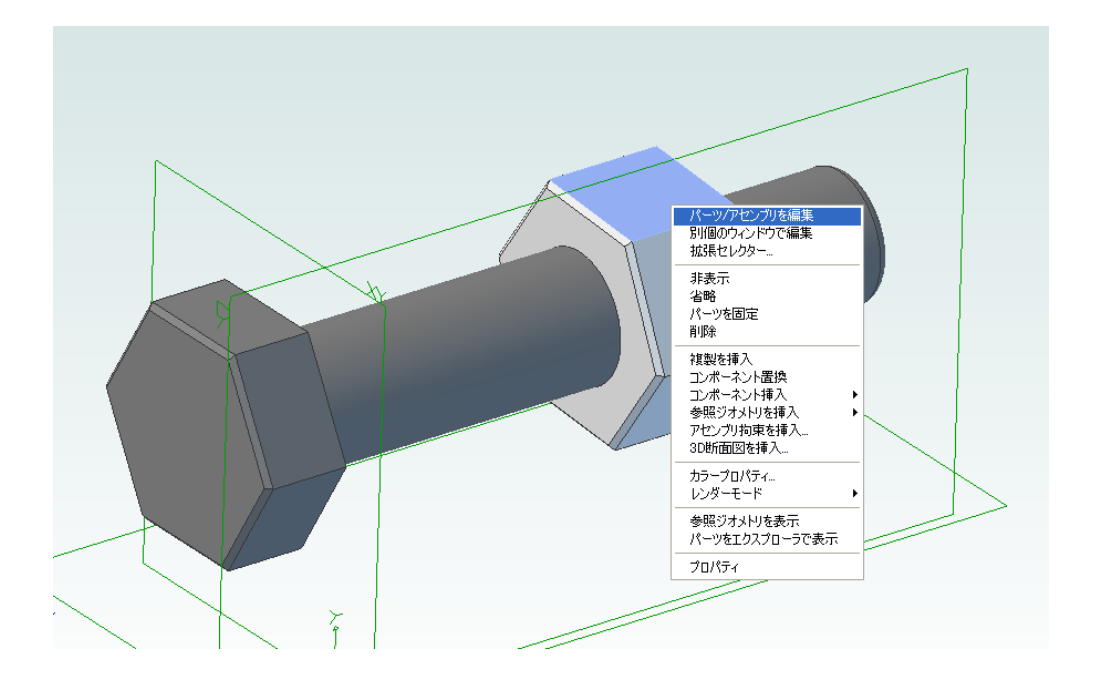

編集したいパーツの上で右クリック、「パーツ/アセンブリの編集」 を選択します。部品形状が複雑な場合や単体で編集したい場合は、 その下の「別個のウィンドウで編集」を選択します。

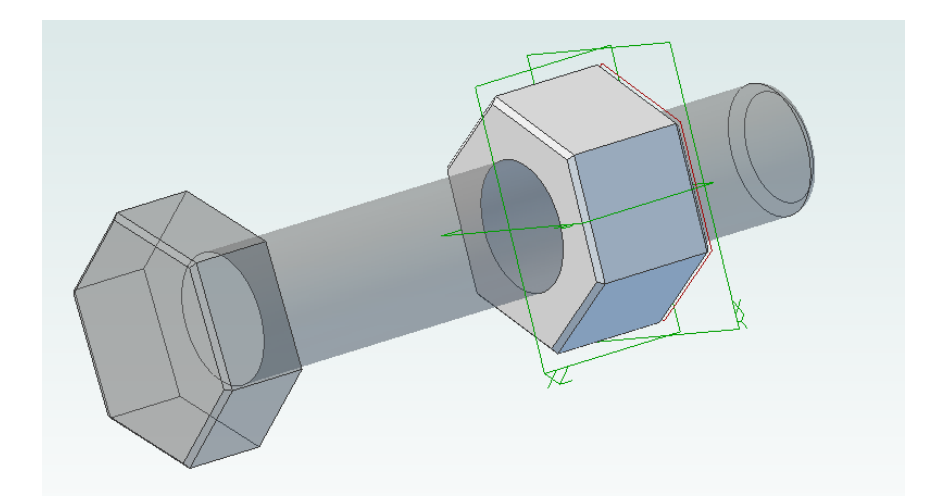

選択されているパーツ以外は半透明になります。

#### <注意>

 アセンブリ中のパーツを編集すると、読み込んだ元のパーツデー タも同時に変更される事があります。標準部品化したデータ等、元 のパーツは変更したくない場合等は、コピーしたデータを利用する 等しておきましょう。

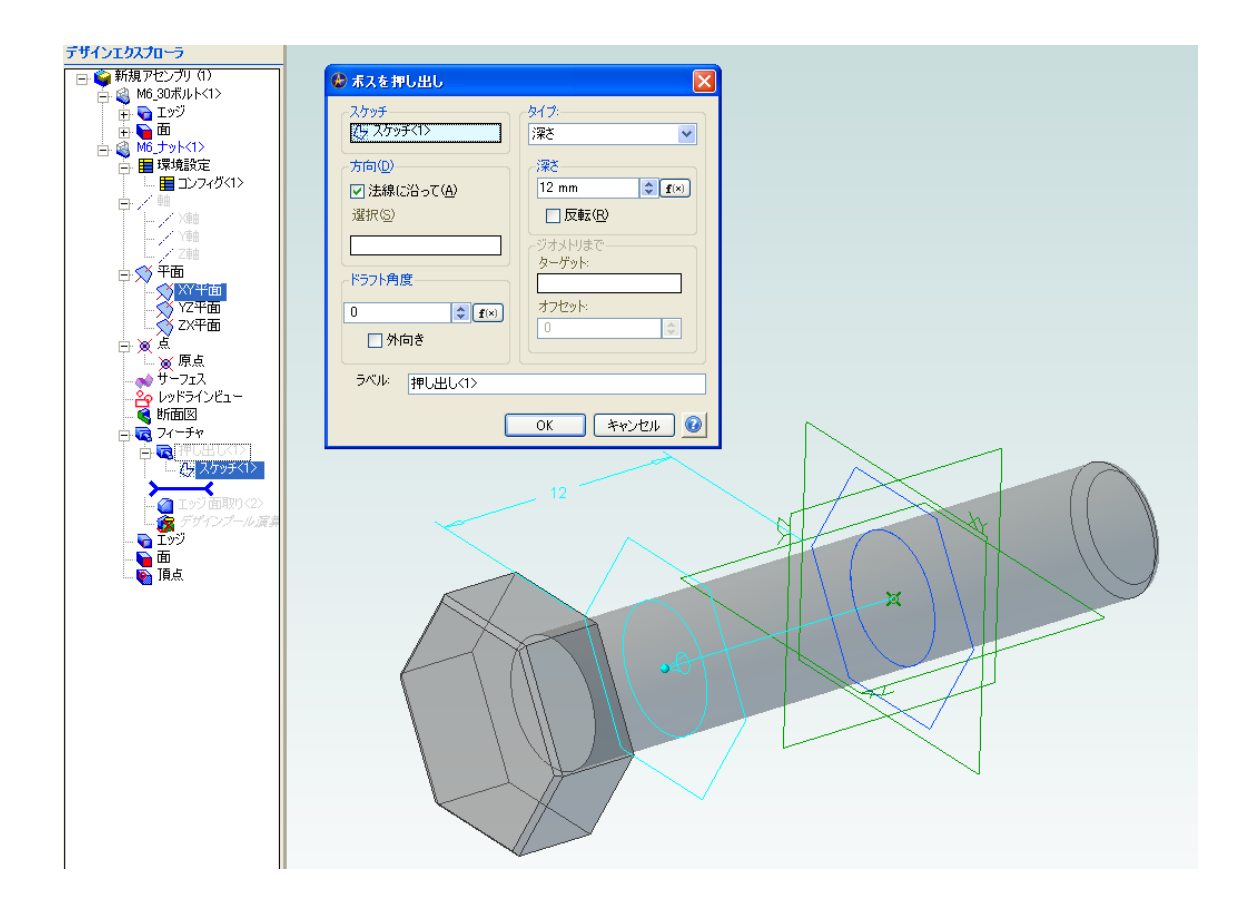

後は、パーツデータの作成の時と同じ要領で、編集したいパーツを 操作します。画像は押し出しのプロパティを開き、押出し量を変更 している様子です。

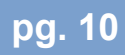

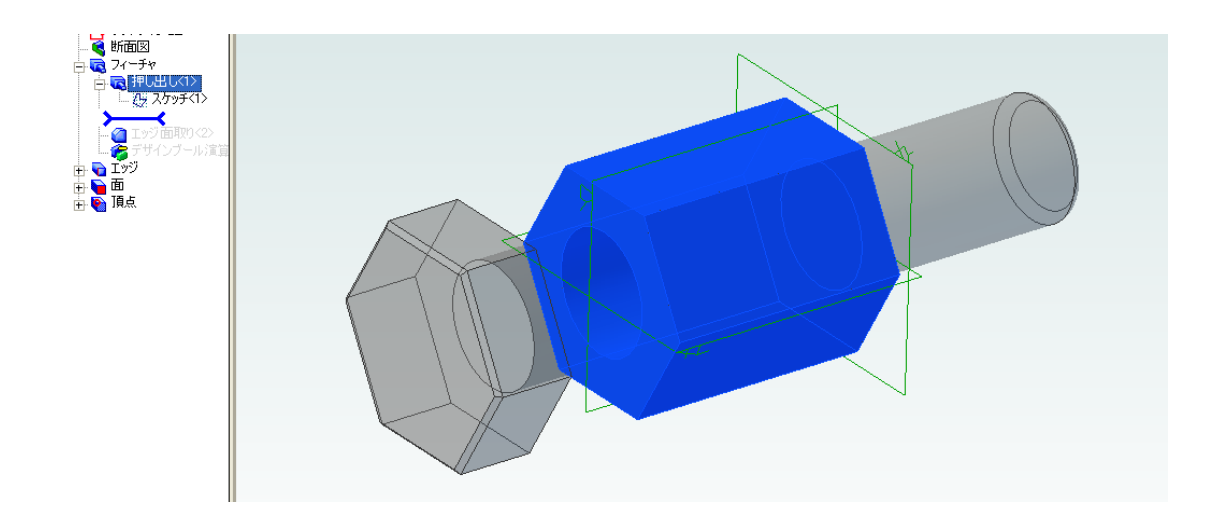

「OK」を押すと押出し量が変更された形状になります。

但し、この状態だと押出し以外の処理が一時キャンセルされた状態 になっているので、デザインエクスプローラで再度有効にするのを 忘れない様にしましょう。

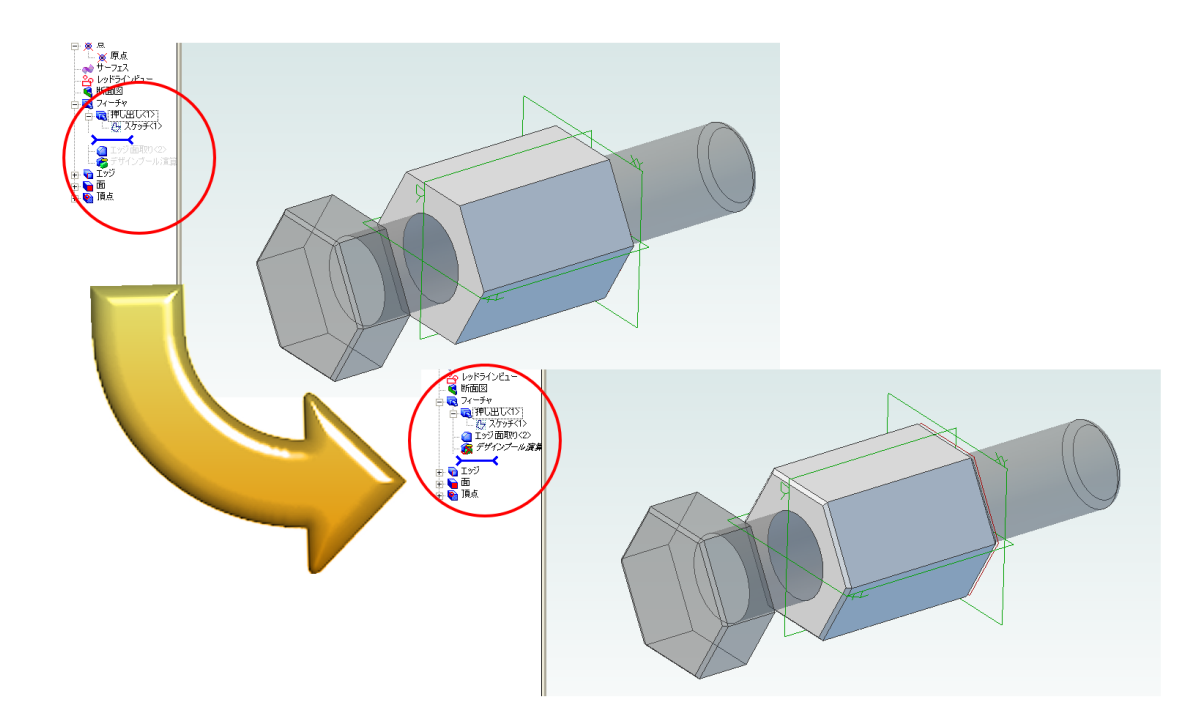

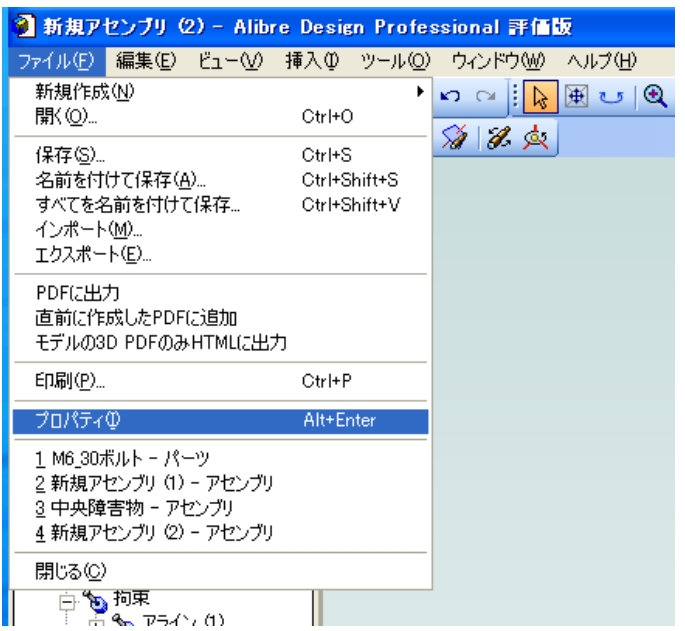

次はパーツの物理プロパティについて学びましょう。

CAD上に作成されるパーツデータは、標準では仮の密度をもった 物質のデータで構成されています。それぞれのパーツを、実際に使 用する素材のデータに設定する事で、より正確な物理プロパティを 確認する事が出来るようになります。

上部メニューバーより「ファイル」-「プロパティ」を選択します。

これはアセンブリ全体で選ぶ事もできますし、パーツ編集時に選択 する事でパーツごとに設定する事も可能です。

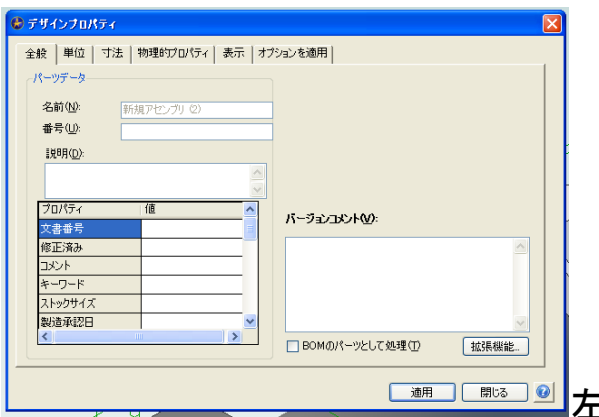

左の様なウィンドウが開きます。

「全般」タグでは、現在選択しているアセンブリ/パーツ名が確認

できます。

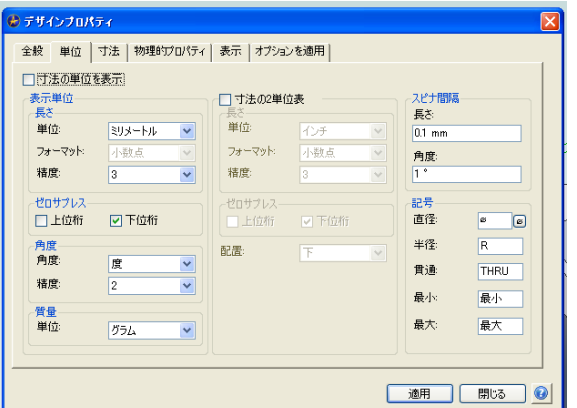

「単位」タグでは、データ作成時の長さ、重さ等の単位基準につい て設定できます。

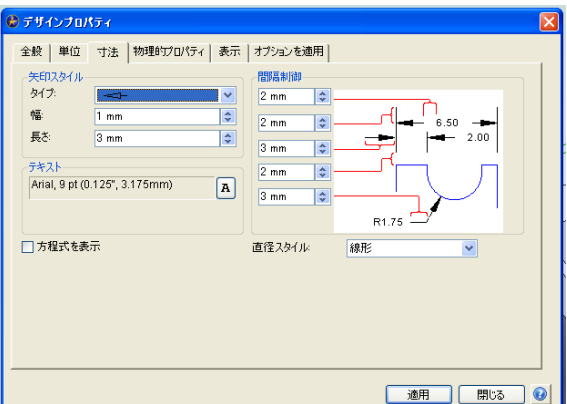

「寸法」タグでは、入力する寸法線について設定できます。

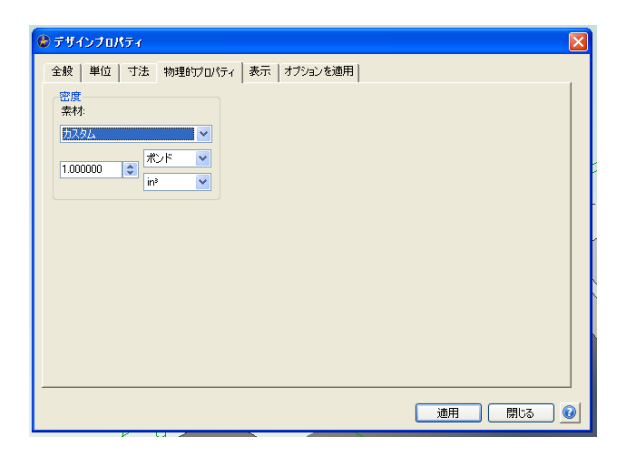

「物理プロパティ」タグでは、データに適用する材質の選定、密度 データの単位等を指定する事が出来ます。

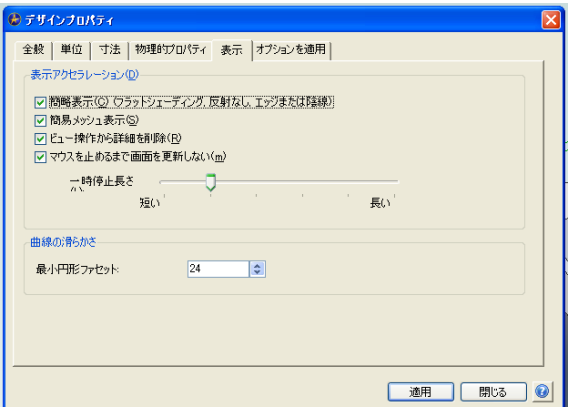

「表示」タグでは、編集画面の表示方法について設定できます。

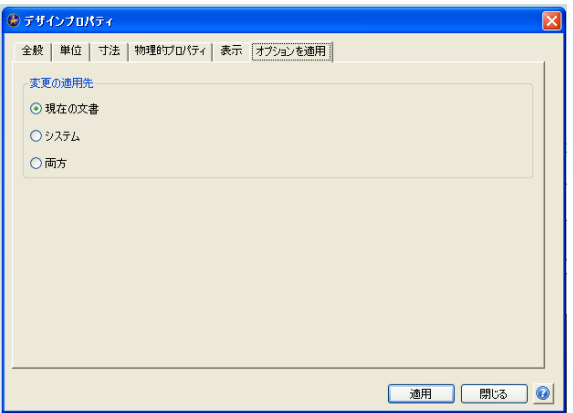

「オプションを適用」タグは、この変更をファイルだけに適用する か、システム全体に適用するかを選択できます。

それでは、実際に物理プロパティを変更してみましょう。

#### ※ 複数のパーツデータが存在する場合、パーツ毎にプロパティが設定されてい ると一括設定が行えない場合があります。その場合は個別にプロパティを設 定して下さい。

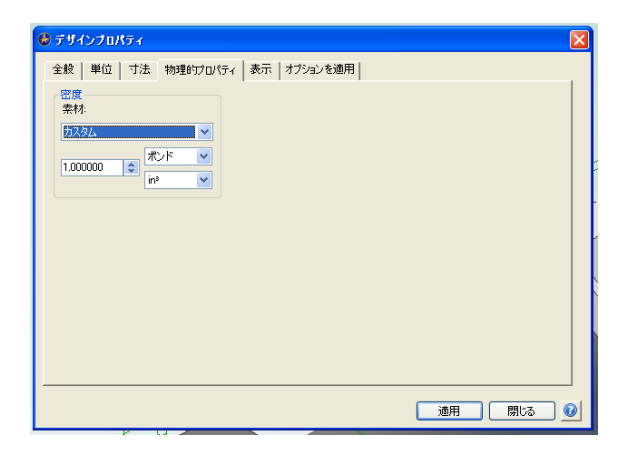

「デザインプロパティ」ー「物理プロパティ」の順に開きます。

標準状態だと、素材は「カスタム」が選択されています。これは自 分で密度、単位を変更できる仮想素材ですので、必要に応じて利用 して下さい。

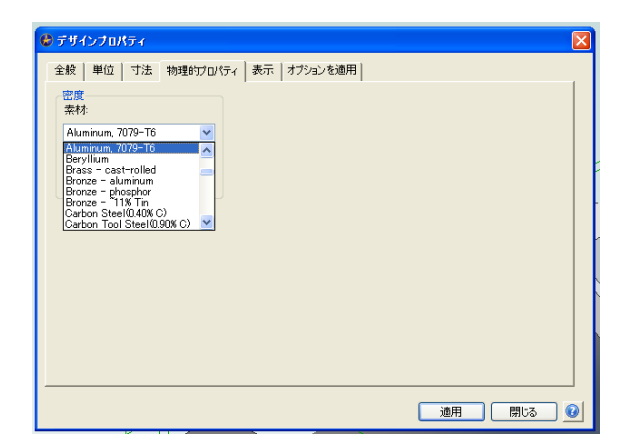

素材の欄を選択し、アルミニウム (7079-T6) を選択します。

素材を選んだら「適用」ボタンを押して編集画面に戻ります。

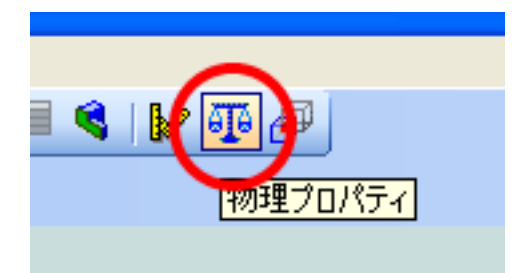

次に、メニューバーから「物理プロパティ」をクリックします。

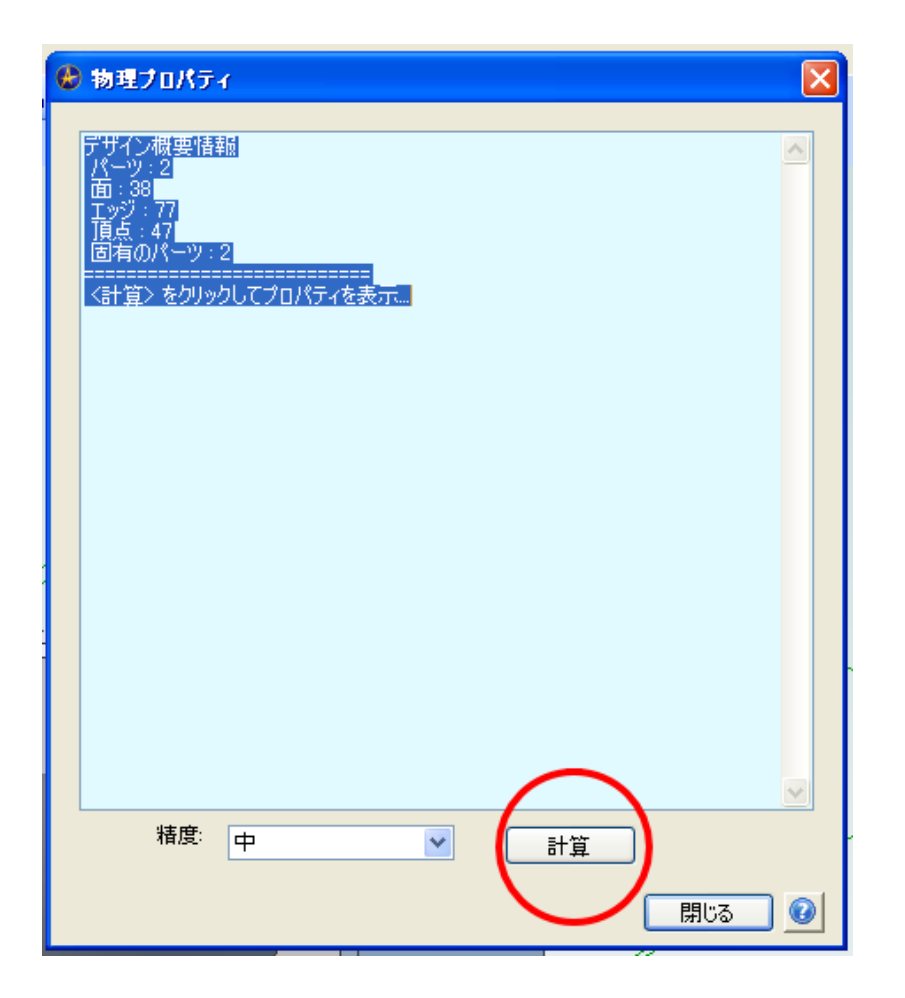

ウィンドウが開きますので、下段の「計算」ボタンを押します。

計算ボタンを押すと、物理プロパティで設定されている素材データ

に基づいて体積、質量、重心位置等が計算されます。

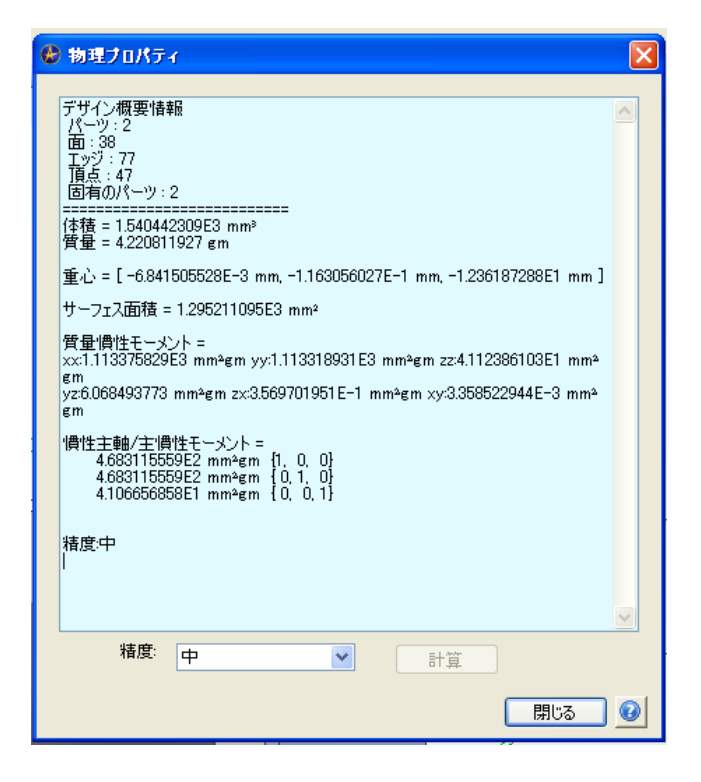

アルミニウムの比重がおよそ 2.74 g/立法センチメートルですから、 今回作成したボルトとナットの総重量は約 4.2gとなります。

ちなみに、比重が半分以下のABS (1.02 g/立方センチメートル) を選択すれば、同じ形状の部品でもどのくらい軽くなるのかを比較 する事ができます。

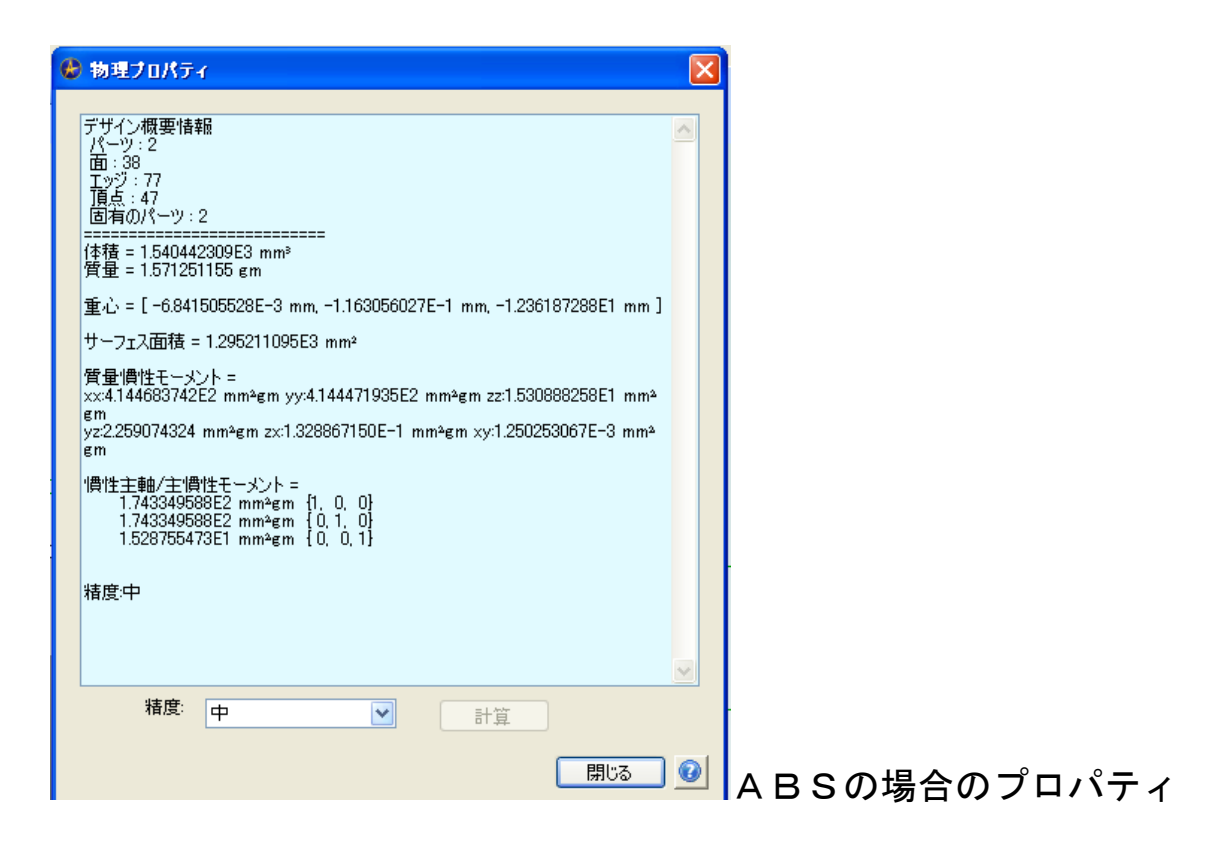

アセンブリ作業が進んだ段階で物理プロパティを設定するのは大変 な手間になります。できればパーツデータ作成時に素材もある程度 指定しておくと良いでしょう。

次回は、アセンブリ/パーツのデータから図面を作成する方法につ いて学習します。

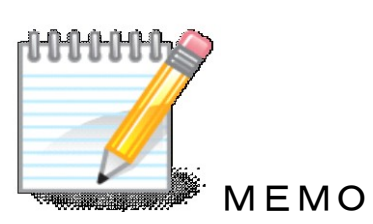

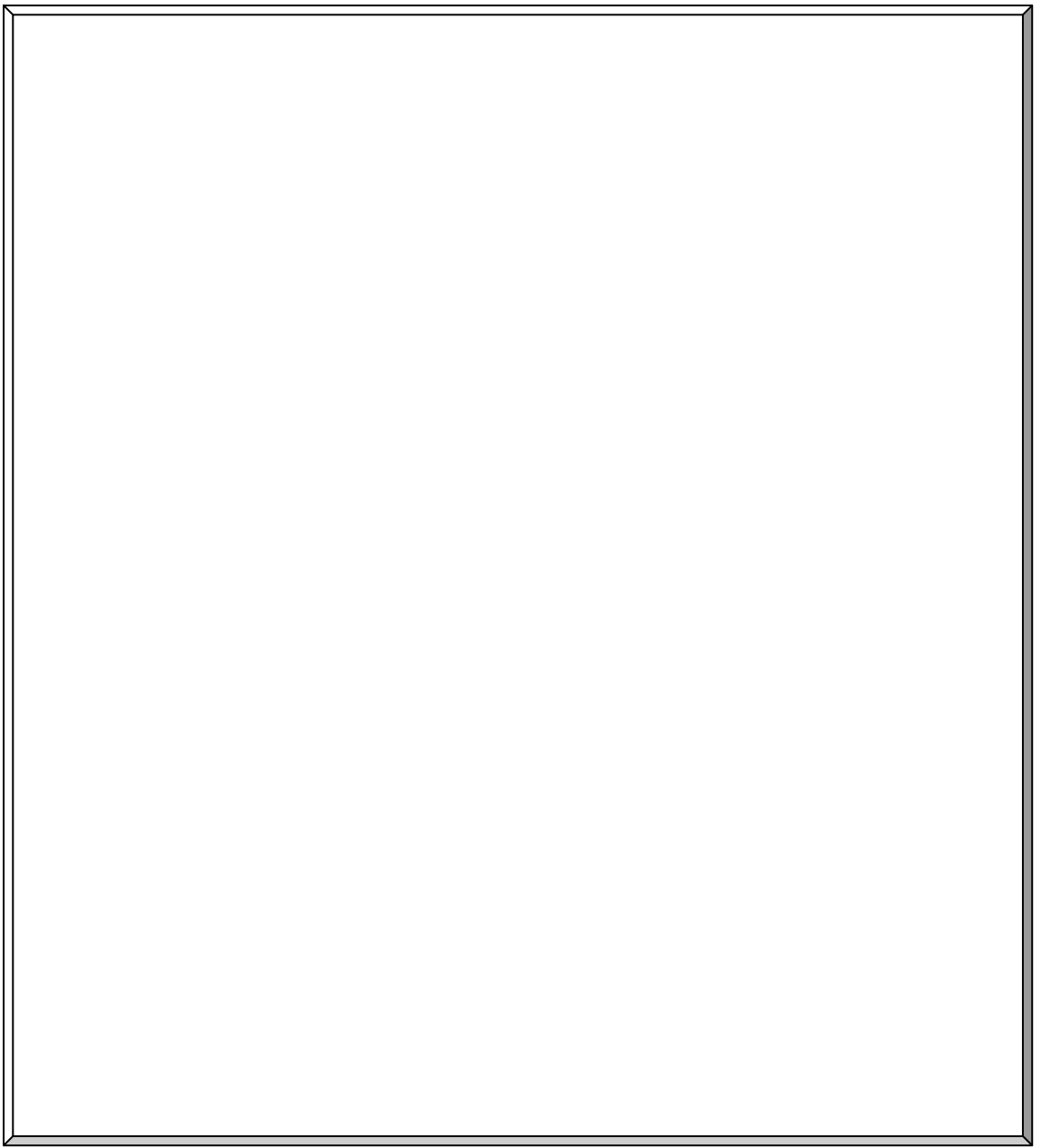